# Florida State University Information Technology Services

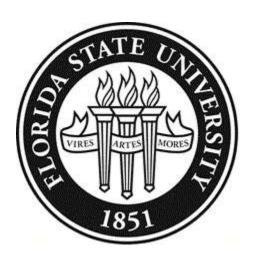

# Guide to the iPad

**April 18, 2011** 

Rev. 10/24/2011

## FSU ITS Guide to the iPad **Table of Contents**

| Introduction                               | 3  |
|--------------------------------------------|----|
| Purchasing the iPad                        | 3  |
| What to Buy                                | 3  |
| Where to Buy                               | 4  |
| Accessories                                | 5  |
| Initial Setup                              | 5  |
| Backup and Synchronizing                   | 7  |
| Apps                                       | 7  |
| Operating System Updates                   | 9  |
| Charging                                   | 9  |
| Appendix A – Creating an FSU Apple ID      | 10 |
| Appendix B – Apple Volume Purchase Program | 11 |
| Appendix C – Recommended Apps              | 14 |
| Annendix D – Accessories                   | 15 |

#### Introduction

The iPad is a new device that is redefining the use of technology in many environments. It exists between the smartphone and laptop in terms of usefulness and is just the first of many such devices that will be available in the coming months. It is creating a new technological niche and since it will be acquired using university money to be used by faculty, staff and students for unique and general purposes, new policies and procedures are being developed for its use.

There are many issues to be considered before even purchasing an iPad, and there are issues to be considered about its use and support. It is important to be aware of these issues and have some plan to deal with them before purchase takes place. Because an iPad is a device between a smartphone and a laptop, it cannot be treated as either one. Smartphones purchased by FSU are essentially handed over to an employee and technical support and application purchase are left up to the employee. Laptops are usually setup by IT support employees and can be managed centrally by IT staff through the network. Currently FSU has no system for the central management for mobile devices and therefore smartphones are treated as phones. iPads are not phones, but they are mobile devices and therefore need some form of technical support. They are used more like a laptop in some ways and therefore use productivity apps that cost more than the usual \$1 - \$2 on a smartphone.

Therefore, it is a good idea before purchasing an iPad or iPads to be aware of the following issues and how to deal with them.

- 1) Is the iPad going to be treated like a smartphone and therefore all responsibility for the device and purchased Apps is on the user?
- 2) Do you expect to purchase Apps with FSU funds?
- 3) Who will provide technical support for the iPad(s)?

This document will address all currently known issues and currently known solutions. As such, it is a work in progress. As more is known about the device and how it is being used and supported, this document will be updated. If you have any questions, comments, or suggestions, please contact Lee McNeil at Imcneil@fsu.edu.

#### Purchasing the iPad

This section will cover the issues of what kind of iPad to buy, where to buy it, data plans and where to buy them, and accessories.

#### What to Buy

The iPad comes in different flavors so there are issues to consider before you make your purchase. The two variables to ponder are size of storage and type of connectivity.

#### **Storage**

Apple offers the iPad with internal storage of 16 GB, 32 GB, and 64 GB and the price increases with size. How much storage you buy depends on how the iPad will be used. If it will basically be used for email, surfing the internet, reading ebooks, and viewing/editing documents, 16 GB will be sufficient. If it will also be used for a music and/or photo library and viewing videos, the larger sizes should be considered.

#### Connectivity

Apple offers two types of connectivity within the iPad – Wi-Fi only and Wi-Fi with 3G. Wi-Fi only requires the availability of a wireless connection to the internet which is present on campus and usually at home. If traveling, most hotels and conference centers also provide wireless connectivity.

It is also possible to buy an iPad with Wi-Fi only and then purchase a monthly data plan from Verizon that includes a MiFi hub. The iPad connects to the MiFi wirelessly and the MiFi connects to Verizon's cell towers providing the same internet connectivity as a Verizon smartphone. The device can also connect four other devices simultaneously (e.g., a laptop, iPod Touch, or other iPads). The MiFi hub is only a bit larger than a credit card.

The 3G option will provide the same internet connectivity as a smartphone on AT&T and requires the purchase of a data plan. It does not require any extra devices.

For more information about purchasing data plans, see "Where to Buy - Data Plans" below.

| iPad Pricing      |          |
|-------------------|----------|
| 16 GB, Wi-Fi only | \$499.00 |
| 16 GB, Wi-Fi + 3G | \$629.00 |
| 32 GB, Wi-Fi only | \$599.00 |
| 32 GB, Wi-Fi + 3G | \$729.00 |
| 64 GB, Wi-Fi only | \$699.00 |
| 64 GB, Wi-Fi + 3G | \$829.00 |

#### Where to Buy iPads

iPads can be purchased anywhere they are available.

#### **Data Plans**

If the iPad is purchased with 3G capability and 3G service will be paid for by the user, there are two levels of data available and the plan can be purchased on a month to month basis. Reimbursement by FSU for a personal data plan is not authorized.

If the iPad is purchased with 3G capability and 3G service will be paid for by FSU, the data plan will need to be purchased through Information Technology Services (ITS). If 3G service will be provided by AT&T, this process requires that the SIM card that comes with the iPad be replaced with an "enterprise" SIM card before the service will be available. ITS has "enterprise" SIM cards on hand but depending on availability, this process can take up to 3 days. Verizon 3G service can be turned on remotely using the **MEID** 

| Data Plans for the iPad                     |                                  |  |
|---------------------------------------------|----------------------------------|--|
| AT&T Enterprise Contract through FSU ITS    | 2 GB @ \$40.00/month; 5GB @      |  |
|                                             | \$60.00/month                    |  |
| AT&T Personal Contract                      | 250 MB @ \$15.00 – 2 GB @        |  |
|                                             | \$25.00/month                    |  |
| Verizon Enterprise Contract through FSU ITS | Unlimited data @ \$59.99/month   |  |
| Verizon Personal Contract                   | 1 GB @ \$20 – 10 GB @ \$80/month |  |

#### **Accessories**

While it is not imperative to buy all accessories at the time of purchase of the iPad, it is good to consider what is available and at least buy a case to protect the device. Please see Appendix C for a list and short summary about accessories that can be used with the iPad.

#### **Initial Setup**

The initial setup of an iPad is fairly easy. It would be a good idea now to consider how technical support will be provided for your device(s). Setting up and using an iPad is not a technical nightmare and doesn't really require a computer technician to support it, but it is important to know what is required and designate who will be responsible for the care of the iPad(s). To save yourself some frustration, please read the following steps.

- Activation the iPad must be plugged into a computer that has the latest version of iTunes installed on it. It works best with a Mac but can be done on a Windows PC.
- 2) Name the iPad try to give it a unique name so it can be recognized on the network. If you don't, it will use the default name "iPad". You can change the name of your iPad at any time by selecting the name twice in the left column of iTunes. When the box and blinking cursor appear, you can type in a new name.
- 3) Synchronization There are a number of options for synchronizing your iPad with iTunes on your computer. While the iPad is connected to the computer, the sync options are listed in the lower part of the iPad window. It is recommended that you check "Open iTunes when this iPad is connected" and "Manually manage music and videos" only. If you choose not to check the

- Manual option, all content (music, videos, podcasts, etc.) in iTunes on your computer will be copied to your iPad and synchronized each time you plug in the iPad.
- 4) Universal Access This can also be configured while the iPad is plugged in to your computer. This gives you options for accessibility for different capabilities.
- 5) Passcode it is recommended by the FSU Security Team to use a passcode. This deters anyone else from having access to your iPad. You can set this up by selecting "Settings", "General", "Passcode Lock". If you want to use a 4 digit number, turn on "Simple Passcode". If you prefer to use a more secure passcode, turn off "Simple Passcode". Select "Turn Passcode On", enter your passcode and re-enter your passcode. In "Require Passcode" set the time frame for the passcode to be required after the iPad is idle. "Erase Data" is turned off by default. If you turn this on, all data will be erased from your iPad if someone tries an incorrect passcode 10 times.
- 6) Wi-Fi Connections at FSU Wi-Fi connections should show up automatically and ask you if you want to join. If nothing shows up and you don't seem to have an internet connection, tap on Settings, Wi-Fi, OFF next to Wi-Fi to turn it ON, and OFF next to "Ask to join Networks" to turn it ON.
  - a) FSUSecure This is FSU's secure wireless network for faculty, staff, and students and is the preferred wireless connection. When you select this wireless connection, you will be required to login using your FSUID username and password one time. Your credentials will be saved, and you will be able to freely move around campus and maintain your connection as long as you are in range of an access point. If you move out of range and then back in range, your device will automatically connect when you are back in range.
  - b) FSUWIN This is FSU's unsecure wireless network that can be used by anyone. It requires that you open Safari which will give you a login screen. Type in your FSUID username and password. You will be required to login repeatedly if you move around campus or are connected without any activity for more than 20 minutes.
- 7) Email account If you have an FSU Exchange email account that ends in one of the following aliases, you can easily set up your email by going to http://faq.its.fsu.edu/Email/Microsoft-Exchange-2010/Mobile-Devices/iPad-and-iPhone-Exchange-Setup. You will need to know your email username and password. Email aliases on the FSU Exchange server: admin.fsu.edu, boosters.fsu.edu, campus.fsu.edu, cci.fsu.edu, challengertlh.fsu.edu, ci.fsu.edu, cob.fsu.edu, comm.fsu.edu, computerstore.fsu.edu, cpeip.fsu.edu, fsufilms.fsu.edu, law.fsu.edu, lis.fsu.edu, lpg.fsu.edu, nursing.fsu.edu, oddl.fsu.edu, otc.fsu.edu, and research.fsu.edu. By January 2012 all FSU faculty/staff email accounts can be setup in the above manner.
- 8) VPN access if you plan to access FSU resources from off-campus, you will need to use a VPN client. You can easily set up VPN access by going to http://its.fsu.edu/Support-Services/Research-and-Development/iPad-Evaluation/iPad-iPhone-Configuration-for-FSU-Access/FSU-VPN-Access. You will need to know your FSUID username and password.
- 9) Find My iPhone (iPad) Install this free App from the App Store which enables you to find your iPad if you leave it somewhere or it disappears for other reasons. You can use the App on another iOS device or login to icloud.com with your Apple ID to show you the location of your iPad on a map, allow you to send a message to the iPad, set up a passcode to prevent access, play a sound so you can find it if it's close by, or remotely wipe all data off the iPad. It also works

for iPhone 4, but not the iPhone 3G or 3GS. You can use the App on an iPhone 3G or 3GS to search for your iPad. If you are supporting more than one iPad with only one FSU Apple ID, you might want to consider buying an app called GadgetTrak.

#### **Backup and Synchronizing**

It is very important to back up your iPad on a regular basis. You will be installing Apps and possibly downloading documents, photos, videos, books, and music, and backing up your iPad will prevent the loss of any of that data and also make it available to restore to your iPad if anything happens to it. And things do happen, not often, but they do.

Plugging in your iPad to a computer with iTunes on it and synchronizing it is not the same as completely backing it up. A complete backup includes transferring all App Store purchases and importing photos to the computer doing the backup.

When your iPad is plugged into a computer with iTunes installed, iTunes will recognize the iPad and the name of your iPad should show up on the left side of the iTunes screen and start synchronizing and backing up according to how you set your options. You also need to right click and select "Transfer Purchases" to back up your Apps. To back up your photos and videos on a Mac, open iPhoto and click on Import Photos. On a Windows 7 computer, click on Start, Computer, right click on your iPad in the Portable Devices section and select "Import pictures and videos". Doing all of these steps will ensure that you can restore everything on your iPad as of the date your last backup was performed.

#### Apps

Apps are the software that make mobile devices great to use. The iPad comes with some built-in Apps that are useful, but most people will want to add Apps for more productivity and/or fun. Some Apps are free and others cost anywhere from \$.99 to hundreds of dollars.

The important issue for paid Apps is ownership. In the regular retail world, whoever pays for the product owns the product. In the Apple App world, whatever account is used to install the App owns it no matter who paid for it. So, if you expect FSU to pay for your Apps, it is very important for you to create an FSU Apple ID as described in Appendix A and use it to buy and install Apps used for work for FSU.

If you want Apps for your personal use, you can also purchase and install Apps with your personal Apple ID. In the App Store on the iPad, you can change the account you are using by scrolling to the bottom and tapping the Account button on the left and select Sign Out. You can then sign in with your personal Apple ID and use it to purchase and install Apps for your personal use even on an FSU-owned device. Apps purchased with your personal Apple ID will always be available for you to download again and install on a personal device if you buy your own or leave FSU.

Below is a summary of the different methods of purchasing and installing Apps.

#### **Methods of Purchasing Apps**

- 1) Personal Apple ID and personal credit card You may purchase and install Apps with your personal Apple ID and personal credit card and these Apps will be owned by you.
- 2) iTunes Gift Card You may purchase Apps for only one iOS device with an iTunes gift card purchased by anyone. If the card is purchased by your department and your department expects to own the Apps you purchase, you must sign in to the App Store with an FSU Apple ID before redeeming the iTunes gift card. To use an iTunes gift card scroll to the bottom of the Apps Store App and tap on Redeem. Otherwise, you can install the Apps with your personal Apple ID.
- 3) FSU pcard To use an FSU pcard for purchasing Apps, it must be associated with an FSU Apple ID as described in Appendix A. Using an FSU Apple ID and FSU pcard to purchase and install Apps will ensure that FSU maintains ownership of the Apps. If you are purchasing multiple copies of the same App, it is recommended that you use Option 4 below (Apple Volume Purchase Program - VPP). If your App is not available through the VPP, you will need to create and use a unique FSU Apple ID for each iPad.
- 4) Apple Volume Purchase Program This is a program created by Apple to enable educational institutions to buy Apps in bulk and receive a discount. To receive a discount (usually 50%) you must purchase 20 or more licenses of an App. Not all Apps are included in the program, so you need to check the listing. This is FSU's recommended purchase method if you own multiple iPads. If your department would like to buy Apps through this program, please see Appendix B – Apple Volume Purchase Program.

#### **Recommended Apps**

ITS tested some Apps and found them to be useful. This list is a work in progress and we welcome any feedback or additions. Please see Appendix C – ITS Recommended iPad Apps for detailed information.

#### **App Updates**

It is recommended to update Apps whenever the updates are available. This will be apparent when a circled number shows up next to the App Store icon. The number indicates how many Apps have updates to be installed. App updates include fixes and new features, so it's a good idea to install them as they become available.

To install the updates, you will need to be connected to the Internet. Tap on the App Store icon and then tap on Install Updates in the top right corner. You will be asked for the password of the Apple ID that is currently signed into the App Store. If an App was installed with a different Apple ID, you will need to know and use the password of the different Apple ID to update those

Apps. This will take a few minutes and you will be able to see the updates being installed for each App. You can continue to use other Apps on the iPad while updates are being installed.

#### **Operating System Updates**

Apple offers upgrades to the operating system (iOS) on the iPad and usually makes announcements ahead of time. The upgrades, much like the apps, involve fixes and new features. Before installing an iOS upgrade, it is recommended that you back up the iPad. This includes synchronizing, backup, transfer purchases, and importing photos and videos (see Backup and Synchronization above).

To upgrade the iOS, the iPad must be connected to a computer with iTunes installed. When the iPad syncs with iTunes it will inform you that an iOS upgrade is available. Once you have a current backup, you can upgrade the iOS by tapping on "Upgrade". Be prepared to let the upgrade begin and finish without using the iPad. A progress bar will appear at the top of iTunes so you will know when it is finished. Do not interrupt this progress.

#### Charging

One of the best features of the iPad is its battery life. Your need to recharge will depend on how you use it, and this can range from every day to one time per week according to our user survey. You can charge the iPad with the following methods.

- 1) Charger that comes with it plugged into an AC outlet this is the fastest
- 2) Plugged into a USB port on a Macintosh computer
- 3) Plugged into a USB port on Windows computer with either:
  - a) ASUS AI software installed (<a href="http://event.asus.com/mb/2010/ai\_charger/">http://event.asus.com/mb/2010/ai\_charger/</a>)
  - b) iXP1-500 adapter (www.xp1power.com)
- 4) Plugged into a USB port on a car charger plugged into a 12V power outlet

#### Appendix A – Creating an FSU Apple ID

There are three different kinds of FSU Apple IDs -

- 1. Purchasing Apps for one iPad associated with an FSU pcard
- 2. Purchasing Apps through the Apple Volume Purchase Program with a Volume Voucher
- 3. Installing Apps through the Apple Volume Purchase Program a "free" account not associated with a credit card of any kind

You may need one or all three depending on how you plan to purchase and install Apps. It is important to understand that the password for the account(s) is needed to install and/or update Apps, and this will give someone access to the pcard if it is associated with an account.

Create an FSU Apple ID – your Apple ID will depend on how you plan to purchase Apps

- 1. For purchasing Apps send an email to help@fsu.edu requesting a distribution list be created with you (or whoever will be the technical overseer of the iPad(s)) as its owner. The name of the distribution list should be something along the lines of XXX-Apps@admin.fsu.edu where XXX is your department code, e.g., ITS (for Information Technology Services) or XXX-VPPApps@admin.fsu.edu for the Volume Purchase Program. For installing Apps in the Volume Purchase Program, request a generic email account named whatever seems appropriate to you.
- 2. When the distribution list is created, add PUR-Apps@admin.fsu.edu and whomever else you want to be notified when an App is purchased. PUR-Apps will notify certain people in the Controller's office and Purchasing. To add members to the list, in Outlook, create a new email, click on To, select your distribution list, click on To, OK. Right click on the Address, click on the down arrow next to the memo icon to the right, and select Outlook Properties. Click on Modify Members, Add, select account(s) you wish to add, and click on Add. When you are finished, OK your way out.
- 3. Once you have the FSU distribution list email address or generic email address, you can create an Apple ID by going to https://store.apple.com/1-800-MY-APPLE/WebObjects/AppleStore.woa/920154009/wo/zS4qpqr691TQ2wThdFZmML4uG9 P/5.0.16.9.5.15.1.1.7.0.0 using Internet Explorer on a Windows computer or Safari on a Mac computer. Using other browsers does not work well. Use the email address of the distribution list as your Apple ID and follow the instructions. Make sure you write down all the information used in creating the Apple ID because you will need it later, especially the password and the security question. It's a good idea to use FSU information for the security question since this information may be passed along to another employee if turnover occurs in the position performing this task.
- 4. During this process you can either attach your pcard to this account or make it a "free" account. If you attach a pcard to this account, anyone who has the Apple ID and password for this account can use your pcard to purchase Apps. If you will be installing Apps using the Apple Volume Purchase Program, make it a "free" account.

#### Appendix B - Instructions for Using the Apple Volume Purchase Program

Please note that this process involves a number of steps to get set up and can take some time to complete. Also the Volume Purchase Program (VPP) advertises discount pricing for Apps, but this only applies to particular Apps and only in a quantity of 20 or more.

#### Step 1

#### Find an Authorized Purchaser (AP) at FSU

There must be an Authorized Purchaser as defined by Apple, and there are some already at FSU. It is best to call Purchasing to get their recommendation.

#### Step 2

#### Designate a Program Facilitator (PF)

The Program Facilitator as defined by Apple is the person responsible for actually buying the Apps and distributing codes that allow the users to install the Apps. Apple recommends setting up a generic email account so that it can be used by whoever is performing the responsibilities of the PF. This also makes the purchased Apps owned by the university and not the person acting as the PF.

ITS recommends that you send an email to <a href="help@fsu.edu">help@fsu.edu</a> and request an email distribution list be created with the name of <a href="mailto:XXX-VPPApps@admin.fsu.edu">XXX-VPPApps@admin.fsu.edu</a> where XXX = your two to four letter department code, e.g., ITS, and designate the PF as the owner of the distribution list. Add <a href="mailto:PUR-APPS@admin.fsu.edu">PUR-APPS@admin.fsu.edu</a> to the distribution list and whoever else you want to be notified of purchases. Note: This Apple ID will be used to purchase Apps only. The Apple ID created in Appendix A will be used to install Apps.

When the PF has the new email address of the email distribution list, inform the Authorized Purchaser of the identity of the PF and the new email address. The AP sends the info to Apple and sets up authorization for the PF. When the process is complete, the PF will receive an email from Apple sent to the new email address.

#### Step 3

#### **Purchase a Volume Voucher**

Contact your AP who will purchase the Volume Voucher for you. You will receive a card with a code on it to be redeemed.

#### Step 4

#### Redeem Volume Voucher

The email received from Apple in the new email distribution list of the PF contains a link that allows the PF to create an Apple ID with the generic email address and set the password. Please note that Apple recommends that you use the "native browser for your operating system" for this to work. In other words, use Internet Explorer if using a Windows PC and use Safari if using a Mac. It does not work well with Firefox.

Included in the email is also a link to the Volume Purchase Program (VPP) in the iTunes store. When the Apple ID account is created, the PF can click on the link to the VPP, sign in with the new Apple ID, click on Redeem Voucher, and enter the voucher number on the back of the card. This makes the money available to purchase Apps.

#### Step 5

#### **Purchase Apps**

Use the link in the email from Apple to the PF to access the VPP in the iTunes store. Search for and select the App you want to purchase, enter the quantity, and click on Buy. Your account will show up and it will say "Processing" next to the purchase. In a couple of minutes "Processing" will change to "Download Spreadsheet." Click on "Download Spreadsheet" and save the spreadsheet that appears. This file includes information about what was purchased and a link with a code for each license purchased. An email is also sent to the email distribution list with a receipt for the purchase.

It is very important to save the information on the spreadsheets as Apple puts the responsibility on the purchaser to maintain records about what is purchased and how it is distributed.

#### Step 6

#### **Installing Apps**

Apps can be installed in different ways using the VPP. How you install them will depend on how you manage your iPads. It is important to document where the license codes are installed.

- 1. Synchronize with iTunes If one person is managing all the iPads, the Apps can be purchased through the App Store on iTunes on a computer and each iPad can be synched with the computer.
- 2. Distribute license codes through email License codes can be emailed to users with the link from the spreadsheet. While using the iOS device on which the App will be installed, the user

- can then click on the link in the email which will go directly to the App in the VPP store and install the App. The user may be asked to sign in to the App Store with an Apple ID. They should use the free FSU Apple ID as described in Appendix A. If a personal Apple ID is used to install the App, the App will forever belong to the personal Apple ID, not FSU.
- 3. Install directly on iPad While using the iOS device on which the App will be installed, the user can go to the App Store and click on Redeem. The user may be asked to sign in to the App Store with an Apple ID. The user will be asked to enter a code to redeem and once the code is entered, the App will automatically be installed. Again, if a personal Apple ID is used to install the App, the App will forever belong to the personal Apple ID, not FSU. Whenever a code is redeemed, it will automatically ask if there is another code to redeem. Therefore if a user has multiple codes, the codes can be entered one at a time and the corresponding App will be automatically installed.

Again, it is important to document who received the code for your records as Apple does not do this.

If an App needs to be reinstalled, it can be done using the same FSU Apple ID that was used in the original installation.

### Appendix C – ITS Recommended iPad Apps

| Арр                | Cost  | Notes                                         |  |
|--------------------|-------|-----------------------------------------------|--|
| Pages              | 9.99  | iPad version of Word                          |  |
| Numbers            | 9.99  | iPad version of Excel                         |  |
| Keynote            | 9.99  | iPad version of Powerpoint                    |  |
| GoodReader         | 1.99  | Pdf reader                                    |  |
| Evernote           | Free  | Notetaker, syncs with other devices           |  |
| Note Taker HD      | 4.99  | Handwritten notes and diagrams                |  |
| Bamboo Paper       | Free  | Handwritten notes and drawing                 |  |
| iBooks             | Free  | Ebook reader                                  |  |
| Stanza             | Free  | Ebook reader                                  |  |
| Amazon Kindle      | Free  | Ebook reader                                  |  |
| Inkling            | Free  | Textbook reader                               |  |
| Zinio              | Free  | E Magazine reader                             |  |
| Flipboard          | Free  | Media consumption to the MAX                  |  |
| Print n Share      | 8.99  | Prints with software added to PC              |  |
| FSU Mobile         | Free  | FSU info                                      |  |
| Citrix Receiver    | Free  | Connecting remotely to virtual environment    |  |
| Skype              | Free  | Phone calls over Wi-Fi                        |  |
| Dropbox            | Free  | Sharing files                                 |  |
| Sketchbook MobileX | Free  | Import photos, layers, undo and redo, brushes |  |
| GoToMeeting        | Free  | Online meeting client                         |  |
| WebEx              | Free  | Online meeting client                         |  |
| WritePad           | 1.99  | Handwriting recognition                       |  |
| Penultimate        | 2.99  | Note taker with finger                        |  |
| TN3270             | 29.99 | Connects to NWRDC                             |  |
| Cisco AnyConnect   | Free  | VPN client                                    |  |
| Mocha RDP          | Free  | Remote desktop for Windows                    |  |
| Mocha VNC          | Free  | Remote access for Macs                        |  |
| VNC Viewer         | 9.99  | Remote access for Windows and Macs            |  |
| Logmein Ignition   | 29.99 | Remote technical support                      |  |
| GadgetTrak         | 3.99  | Tracking and recovery of iOS device           |  |

#### Appendix D - Accessories for the iPad

This list is not at all inclusive, but these items have been tested by ITS and other staff on campus.

#### Case

There are many different kinds of cases to consider. The following cases are available at the FSU Computer Store or online and have been evaluated. There are other cases that have keyboards included or are shock resistant or just have a nice look and feel. Having a case that at least covers the glass and creates an angle for typing seems to be the minimal consideration.

| Manufacturer/Model      | Features                                            | Colors          | Price   |
|-------------------------|-----------------------------------------------------|-----------------|---------|
| Apple                   | Light, simple, unobtrusive, matte finish, easy      | Black           | \$39.00 |
|                         | in/out, good typing angle                           |                 |         |
| ZooGue Case Genius      | Sturdy, protective, pleather/microfiber, elastic    | Black, Gray,    | \$49.99 |
|                         | strap for hand, headrest or closure, easy           | Pink            |         |
|                         | in/out, Velcro gives variable viewing/typing        |                 |         |
|                         | angles                                              |                 |         |
| Marware Ecovue          | Sturdy, protective, eco-leather, fold-out tab for   | Black           | \$54.99 |
|                         | typing angle, hand strap, easy in/out               |                 |         |
| Moshi Concerti          | Sturdy, protective, microfiber suede, silicone      | Black, Gray,    | \$55.00 |
|                         | inner case, elastic hand strap, variable            | Beige           |         |
|                         | viewing/typing angles but typing angle              |                 |         |
|                         | bounces, detachable wrist lanyard, easy in/out      |                 |         |
| Scosche foldIO          | Sturdy, protective, leather texture/suede, edge     | Black           | \$49.99 |
|                         | clamps hold case and cover closure, multiple        |                 |         |
|                         | viewing/typing angles                               |                 |         |
| OtterBox Commander      | Very sturdy, protective polycarbonate but only      | Black           | \$59.99 |
|                         | on back and sides, silicone internal case, no       |                 |         |
|                         | cover for glass, no viewing/typing angles,          |                 |         |
|                         | difficult in/out                                    |                 |         |
| InCase Convertible Book | Sturdy, protective, leather-like, elastic strap for | Black, White,   | \$59.95 |
| Jacket                  | hand or closure, multiple viewing/typing            | Gray, Red, Blue |         |
|                         | angles, easy in/out                                 |                 |         |
| ZAGGmate iPad Case      | Aircraft-grade aluminum that matches iPad,          | Silver          | \$99.99 |
| with Keyboard           | thin, light, multiple viewing/typing angles,        |                 |         |
|                         | embedded Bluetooth wireless keyboard                |                 |         |

#### Keyboard

The iPad comes with Bluetooth functionality so any Bluetooth keyboard can be used. They are available from Apple and other companies. USB keyboards do not work with the USB Adapter (see below). And as stated above, there are cases that include keyboards. Apple makes a Bluetooth keyboard with a dock to hold the iPad in the portrait position.

#### Dock

The dock provides a place to set the iPad in a portrait position while charging. It has not proven to be all that useful.

#### A/V Adapters

VGA Adapter - This provides a way to connect the iPad to a VGA connection, e.g., a monitor or LCD projector. It is important to note that it does not work like a laptop with the original iPad. The ability to project the content of the original iPad is totally dependent on the App being used on the iPad. The native Apps that work with the VGA adapter are Videos, Photos, YouTube, Keynote, Netflix, and video content within websites in Safari. There are other Apps that claim to work with the VGA adapter but ITS has not tested them.

Digital AV Adapter - The iPad2 will do video mirroring like a laptop when using the Apple Digital AV Adapter which has an HDMI connector as well as a dock connector to maintain power.

#### **Camera Connection Kit**

The kit includes two devices – 1) USB Adapter and 2) SD Card Adapter – mainly for use with a digital camera in order to import photos or videos. When using the SD Card Adapter, the iPad will not recognize any files other than photo or video so it cannot be used to transfer other types of files. The USB Adapter only recognizes cameras.

#### Charger

The iPad comes with a charger and USB connection cable. The iPad can be charged using the two pieces together plugged into an electrical outlet. It can also be charged using the USB connection cable with a Macintosh computer. To charge the iPad using the USB connection cable with a Windows PC, you must either install the ASUS AI Charger software from http://event.asus.com/mb/2010/ai charger/ (free) or purchase the iXP1-500 Power adapter from www.xp1power.com (\$4.99).